## **การยื่นคำต่ออายุใบอนุญาตมีไว้ในครอบครองซึ่งวัตถุอันตราย**

# **หน้าจอฝั่งผู้ประกอบการ**

**1.ผู้ประกอบการล็อคอินเข้าสู่ระบบ National Single Window**

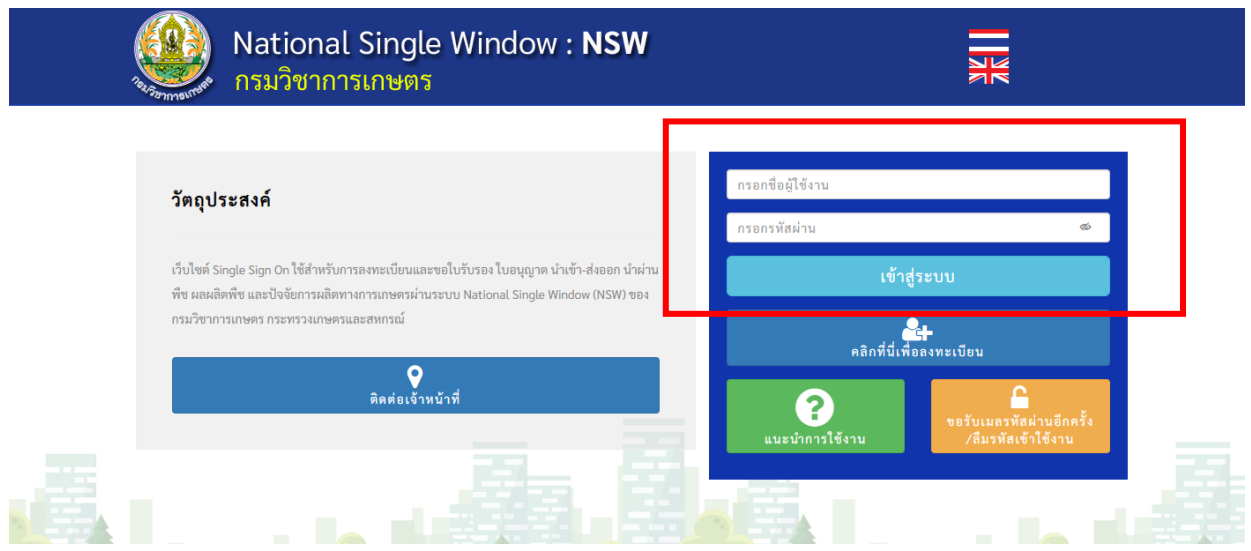

#### **2. ให้ผู้ประกอบการเลือกไอคอน ใบอนุญาต/ทะเบียน**

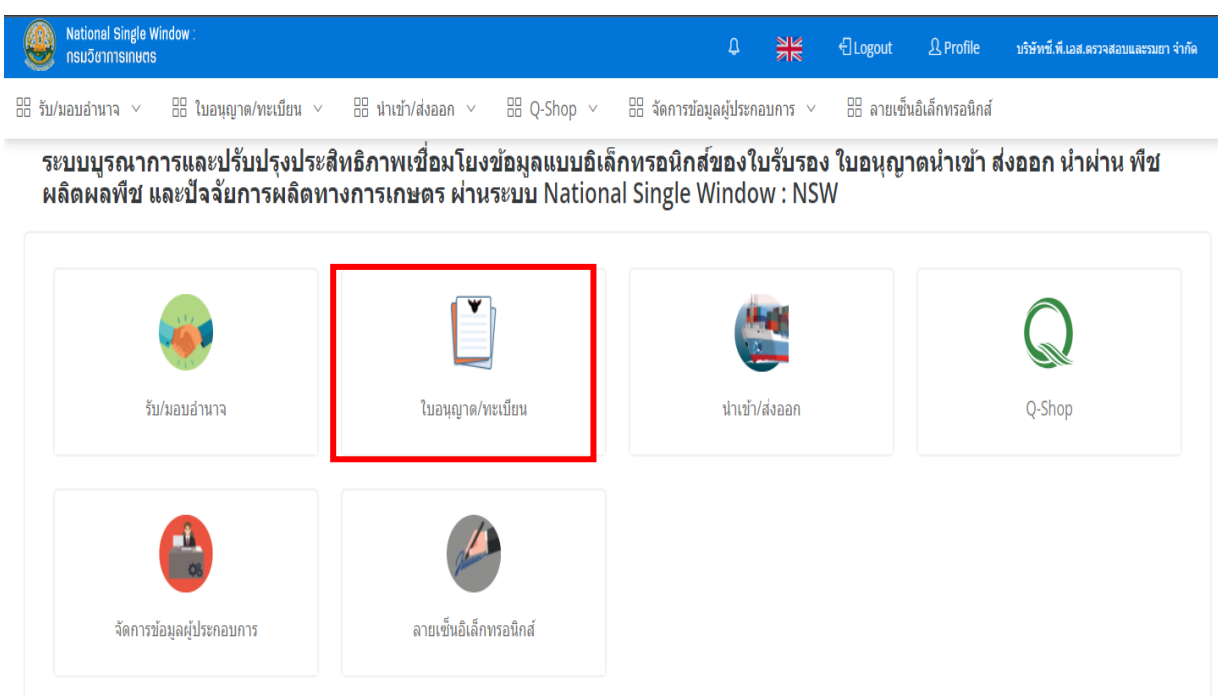

### **3. ให้ผู้ประกอบการเลือกไอคอน วัตถุอันตราย**

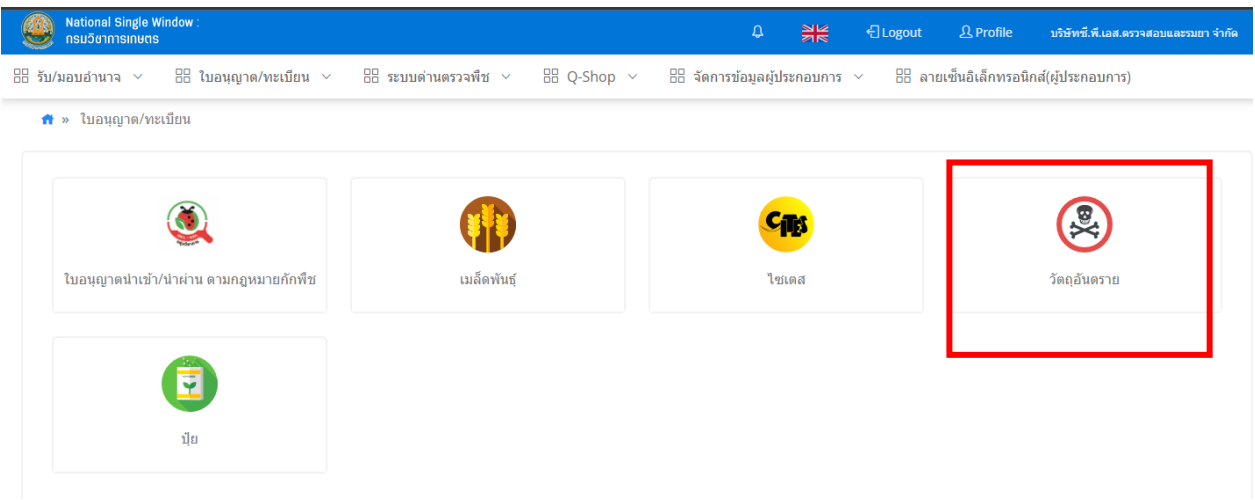

**4. ให้ผู้ประกอบการเลือกไอคอน คำขอต่ออายุใบอนุญาต/ใบแจ้ง**

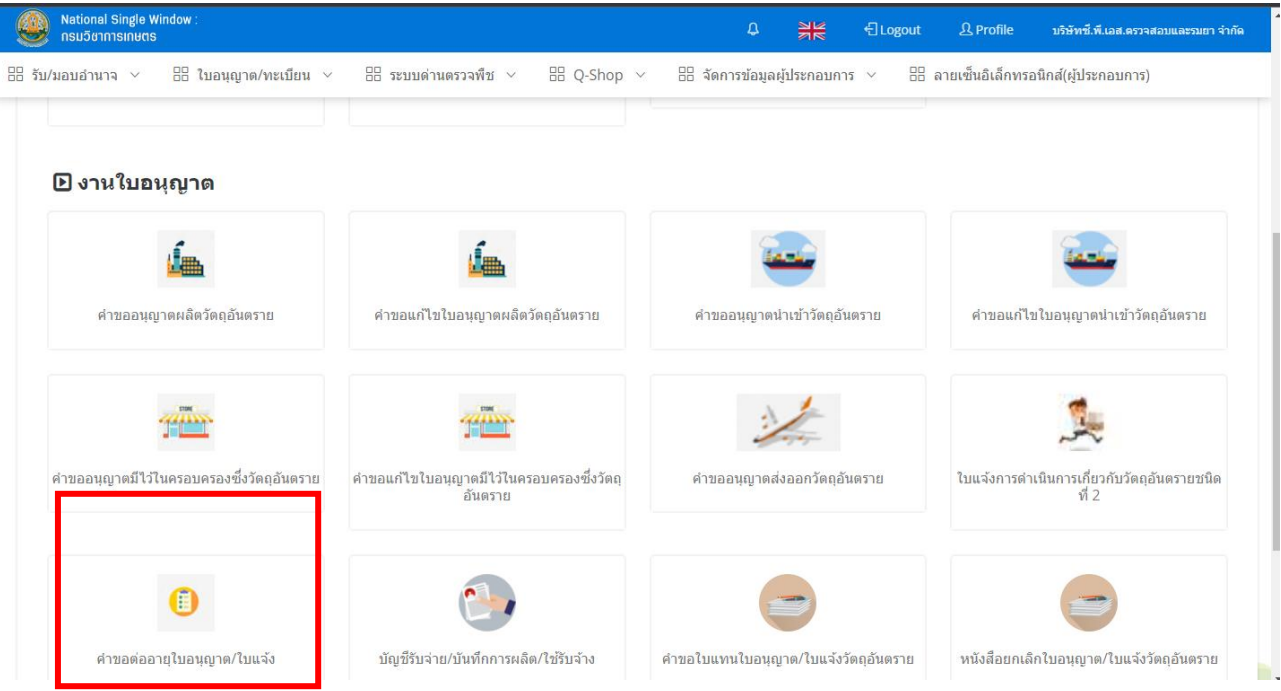

## **5.ให้ผู้ประกอบการกด + ยื่นคำขอ (ปุ่มสีน้ำเงิน)**

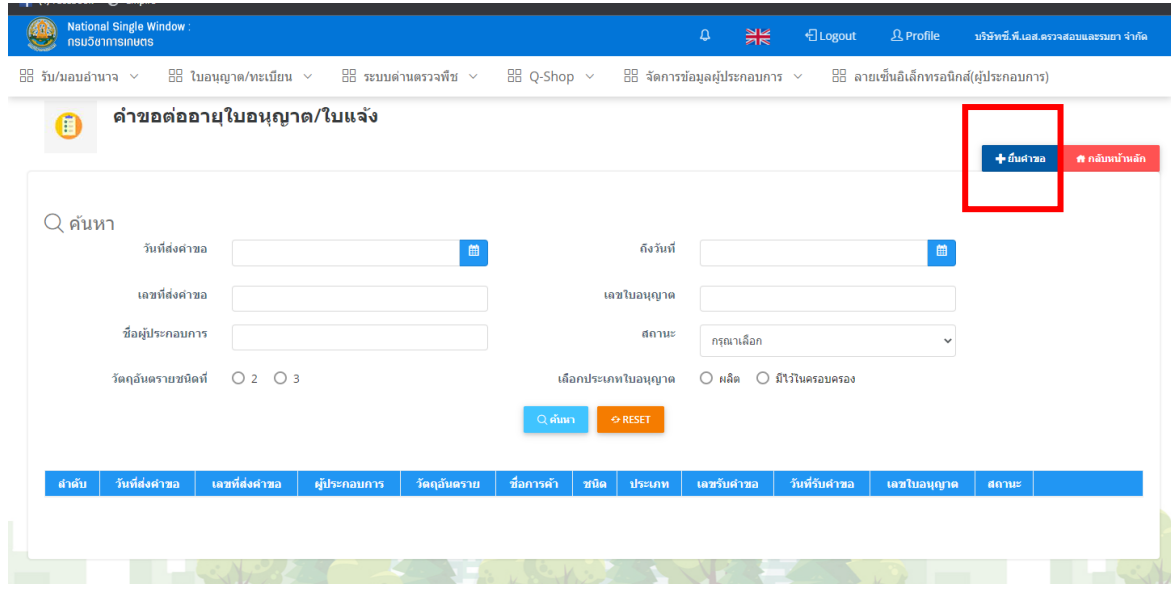

# **6. ในหน้ากรอกข้อมูลให้ผู้ประกอบการเลือกวัตถุอันตรายชนิดที่ 3**

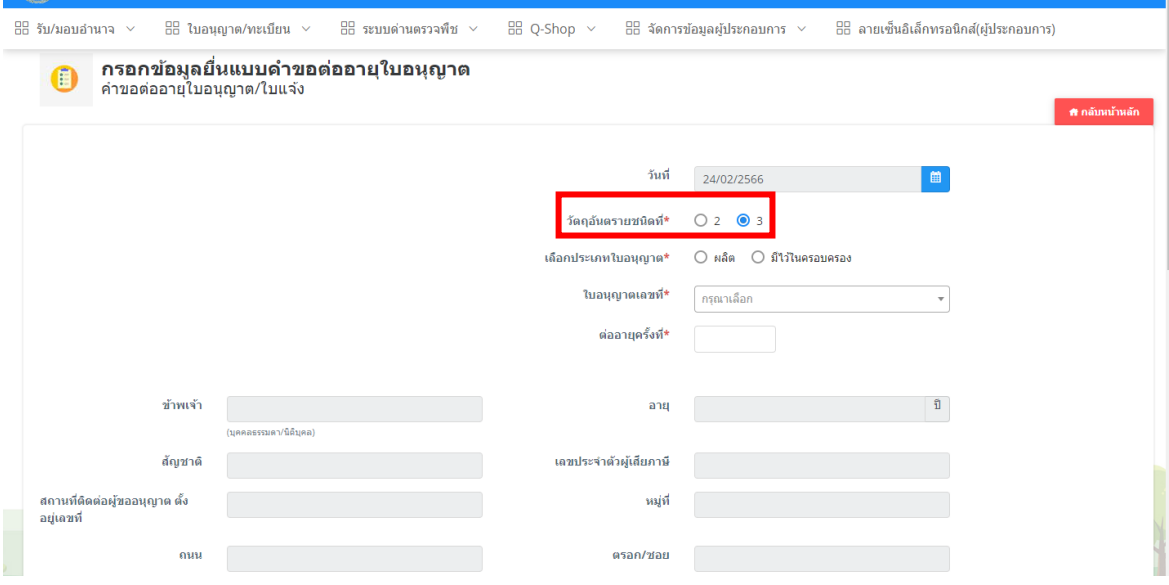

## **7. ให้ผู้ประกอบการเลือกประเภทใบอนุญาต คือ มีไว้ในครอบครอง และกดแถบเลขที่ ใบอนุญาต โดยระบบจะขึ้นเลขใบอนุญาตอัตโนมัติให้เลือก**

**(กรณีที่ใบอนุญาตยังไม่ถึงกำหนดต่ออายุระบบจะไม่แสดงเลขใบอนุญาตให้เลือก)** 

**\*\*\*หมายเหตุ การยื่นต่ออายุใบอนุญาตฯ ให้ยื่นได้ภายใน 90 วัน ก่อนใบอนุญาตหมดอายุ**

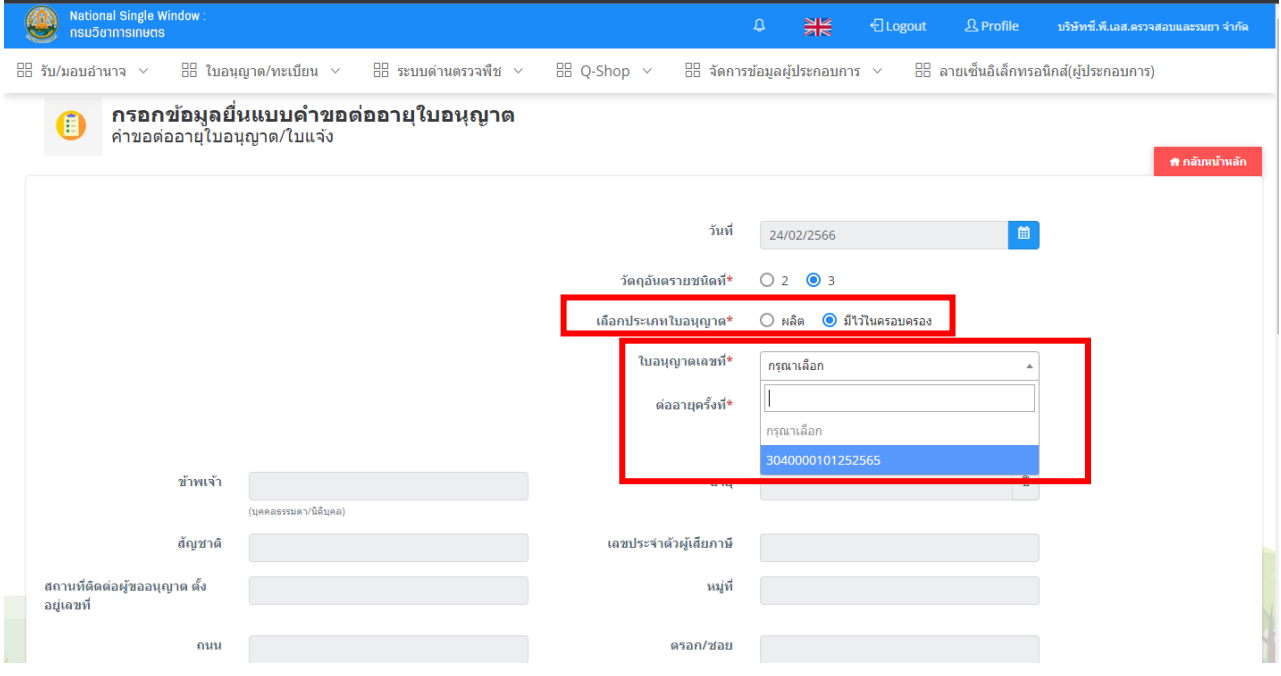

## **8. หลังจากเลือกครบแล้ว ระบบจะแสดงข้อมูลใบอนุญาตที่จะต่ออายุโดยอัตโนมัติ (ดึงมาจากข้อมูลใบอนุญาตเดิม)**

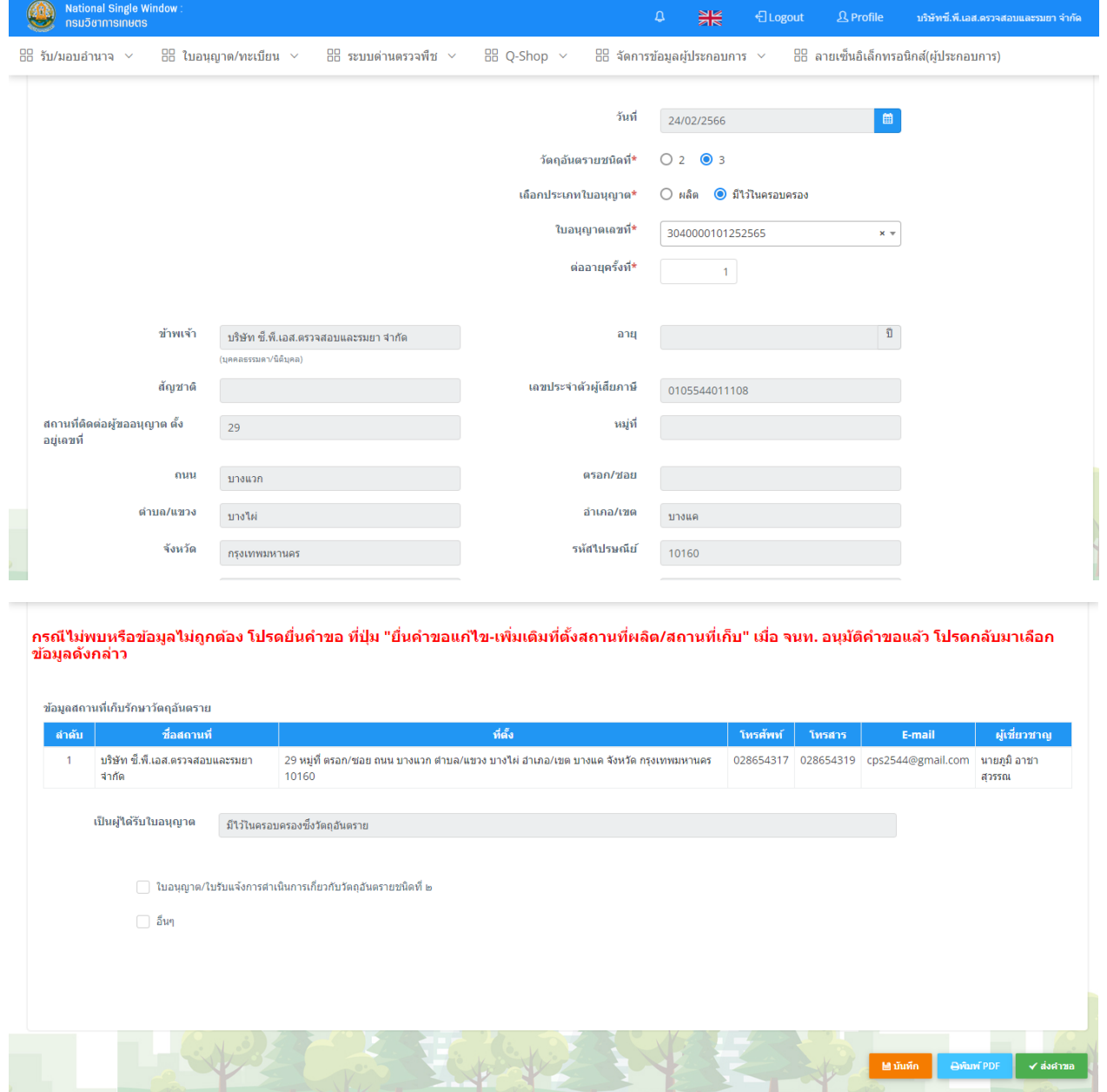

**9. ให้ผู้ประกอบการแนบไฟล์ในหัวข้อใบอนุญาตเดิมและหัวข้ออื่นๆ เช่น ไฟล์สำเนาใบ ประกาศนียบัตรหรือไฟล์เอกสารอื่นเพิ่มเติม โดยแนบเป็นไฟล์รูปภาพหรือ PDF ก็ได้**

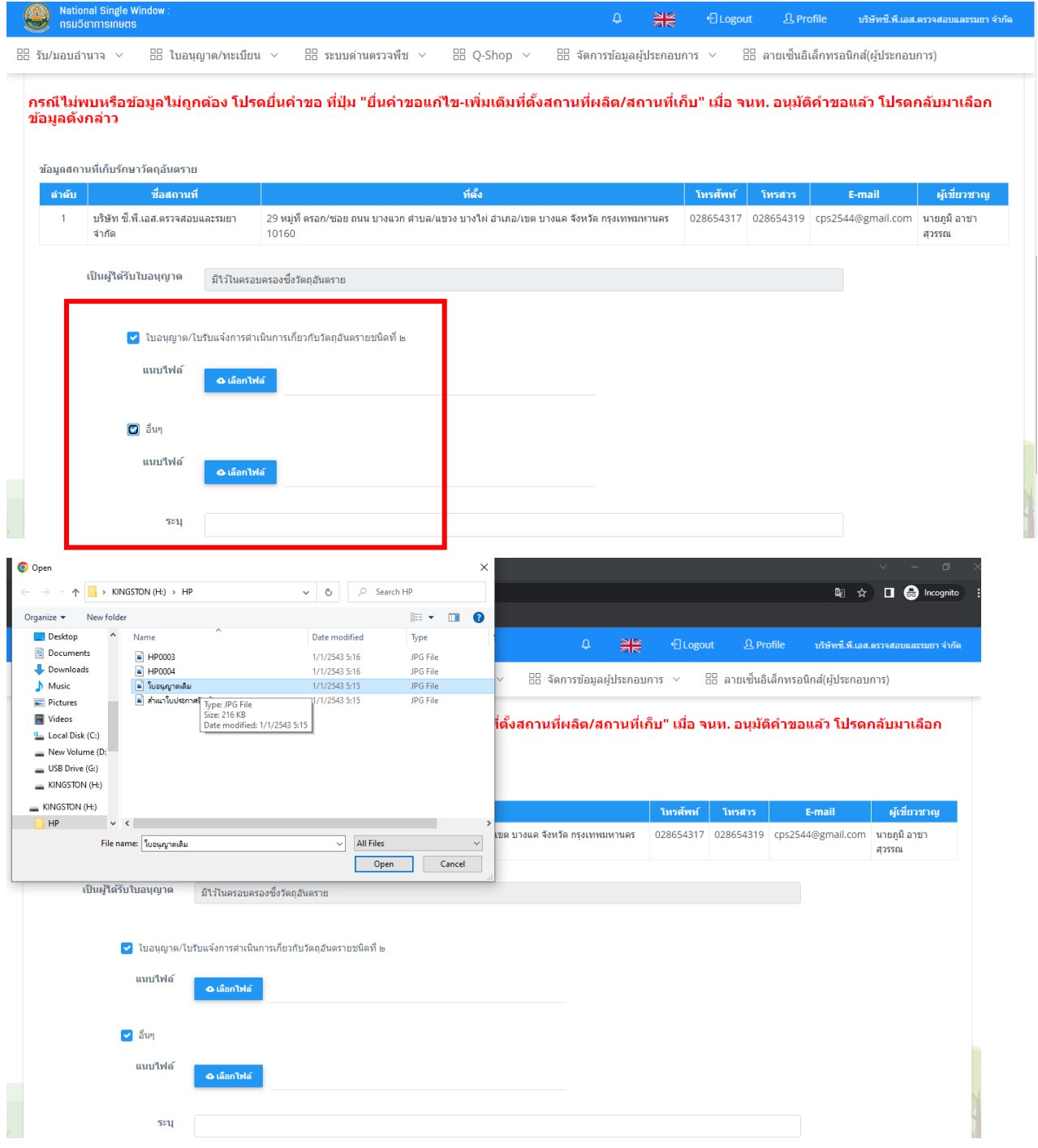

**10. ให้ผู้ประกอบการตรวจสอบข้อมูลและกดปุ่มส่งคำขอ (ปุ่มมีเขียว)**

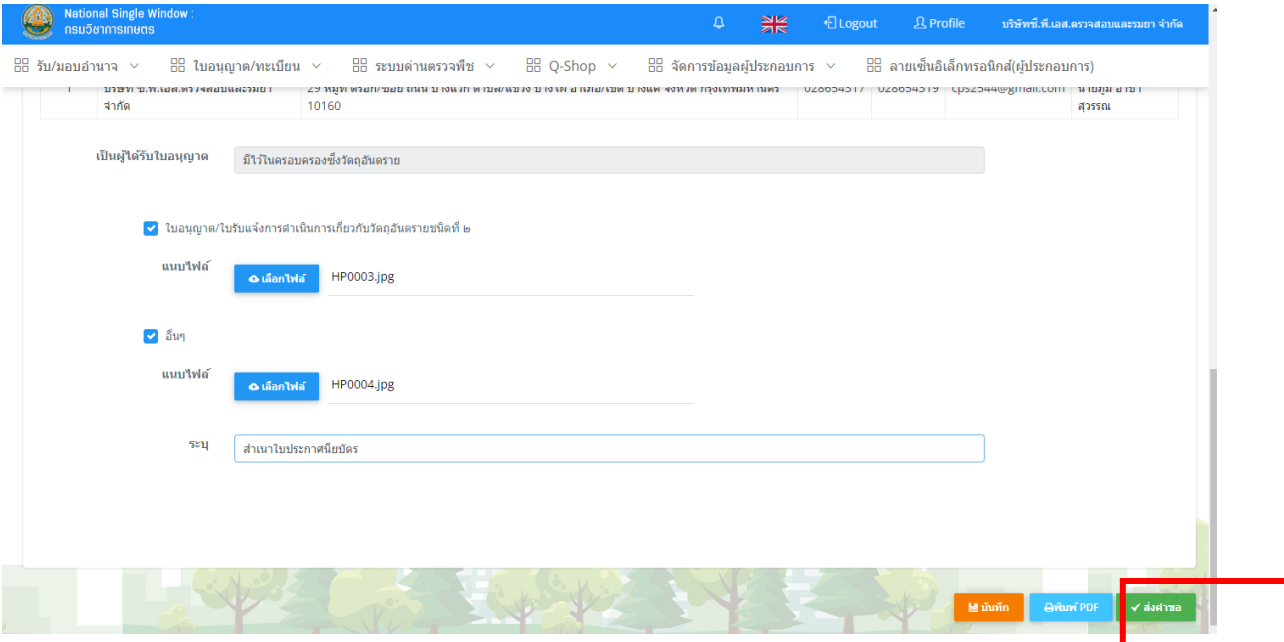

**11. หลังการกดส่งคำขอแล้ว จะปรากฏคำขอขึ้นสถานะว่า รอการตรวจสอบ ผู้ประกอบการ สามารถกดปุ่ม สีส้มเพื่อดูแบบฟอร์มคำขอต่ออายุใบอนุญาต วอ.9 และสามารถยกเลิกคำขอ หากไม่ต้องการต่ออายุใบอนุญาตแล้ว โดยกดปุ่มสีแดง แจ้งยกเลิกคำขอ**

**หมายเหตุ หากใบอนุญาตหมดอายุก่อนที่จะยื่นคำขอ จะไม่สามารถยื่นคำขอต่ออายุ ใบอนุญาตได้ ผู้ประกอบการจะต้องยื่นขอใบอนุญาตใหม่เท่านั้น**

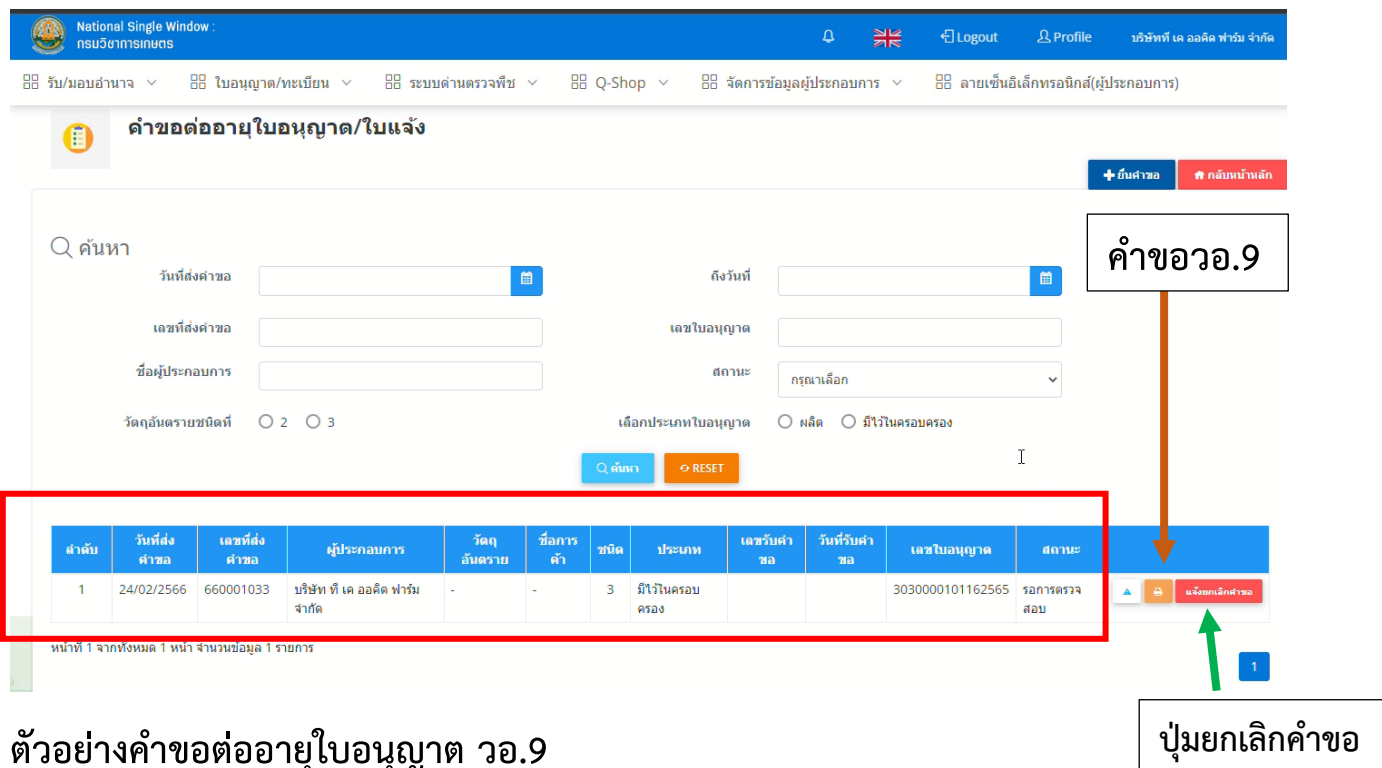

### **ตัวอย่างคำขอต่ออายุใบอนุญาต วอ.9**

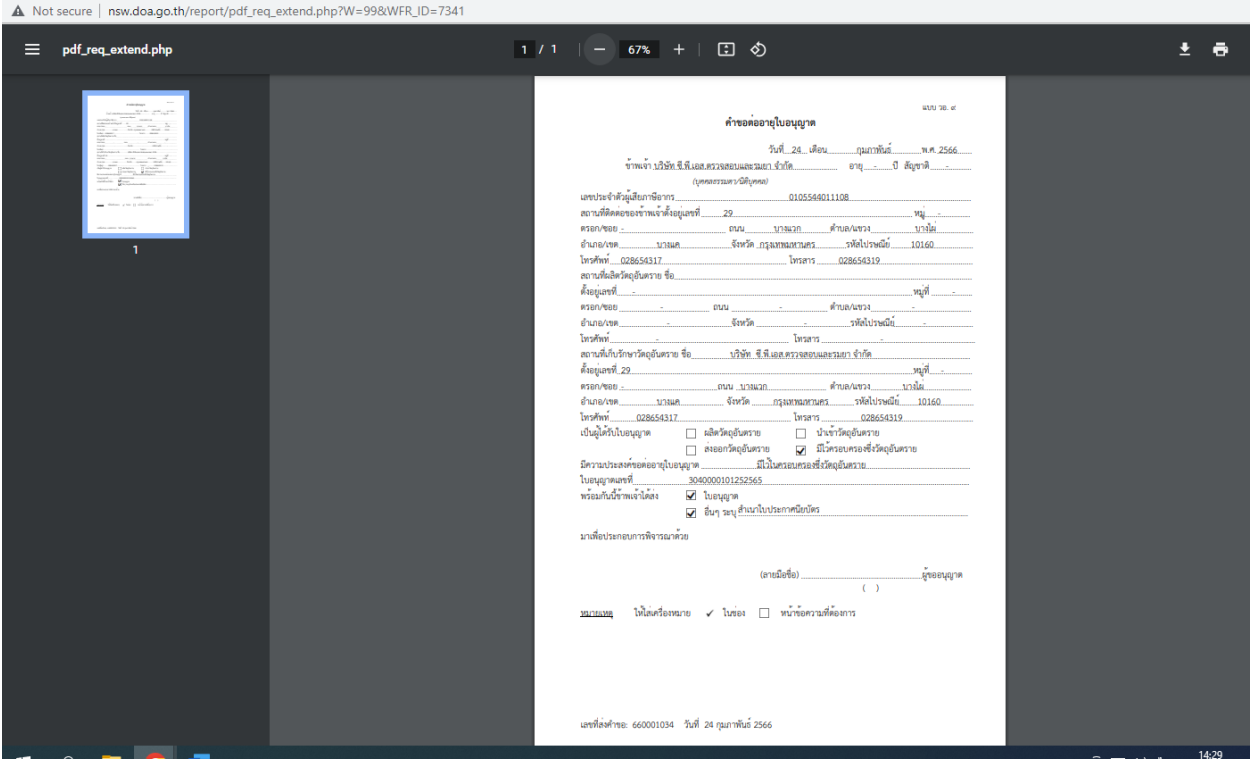

#### **หน้าจอฝั่งเจ้าหน้าที่**

### **1. ให้เจ้าหน้าที่เลือกไอคอน ใบอนุญาต/ทะเบียน (หน้าจอ จนท. จะเห็นไอคอนต่างกันตาม สิทธิ์การใช้งาน)**

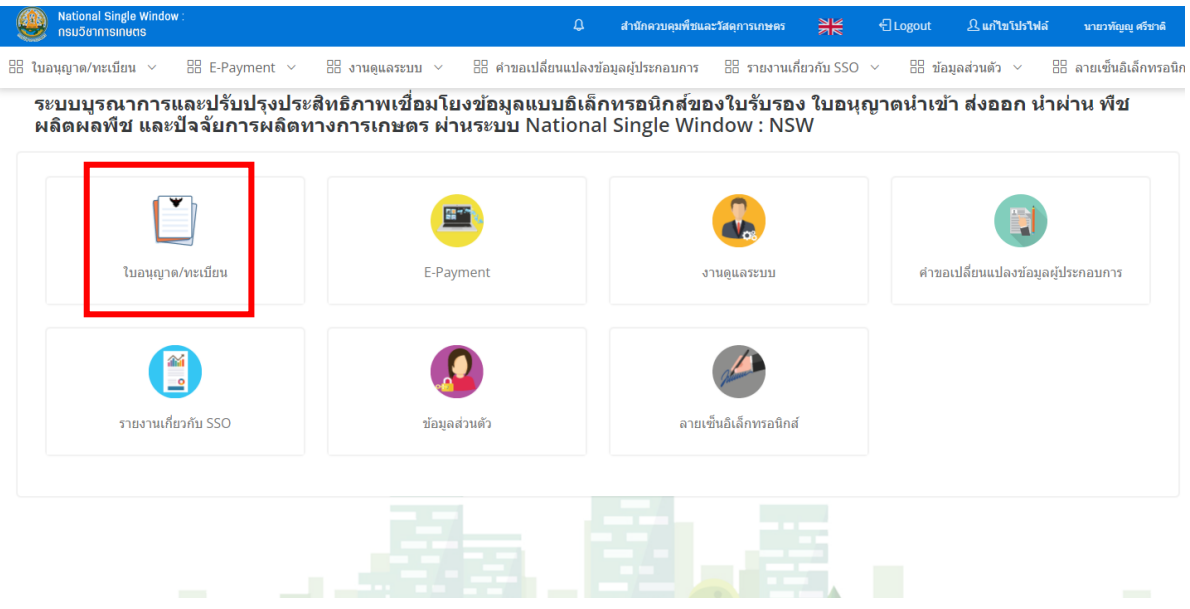

### **2. ให้เจ้าหน้าที่เลือกไอคอน วัตถุอันตราย**

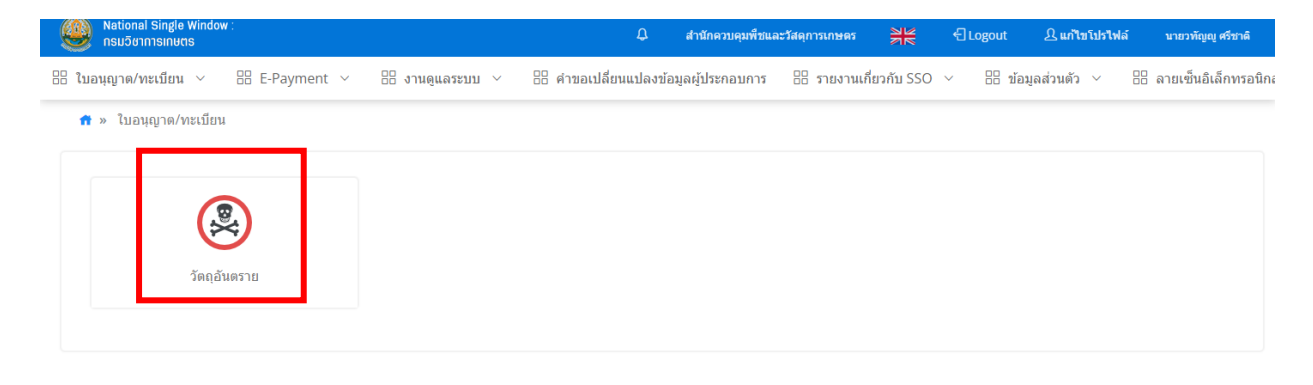

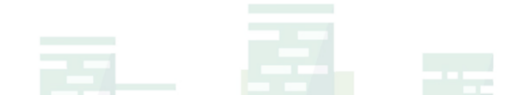

#### **3. ให้เจ้าหน้าที่เลือกไอคอน คำขอต่ออายุใบอนุญาต/ใบแจ้ง**

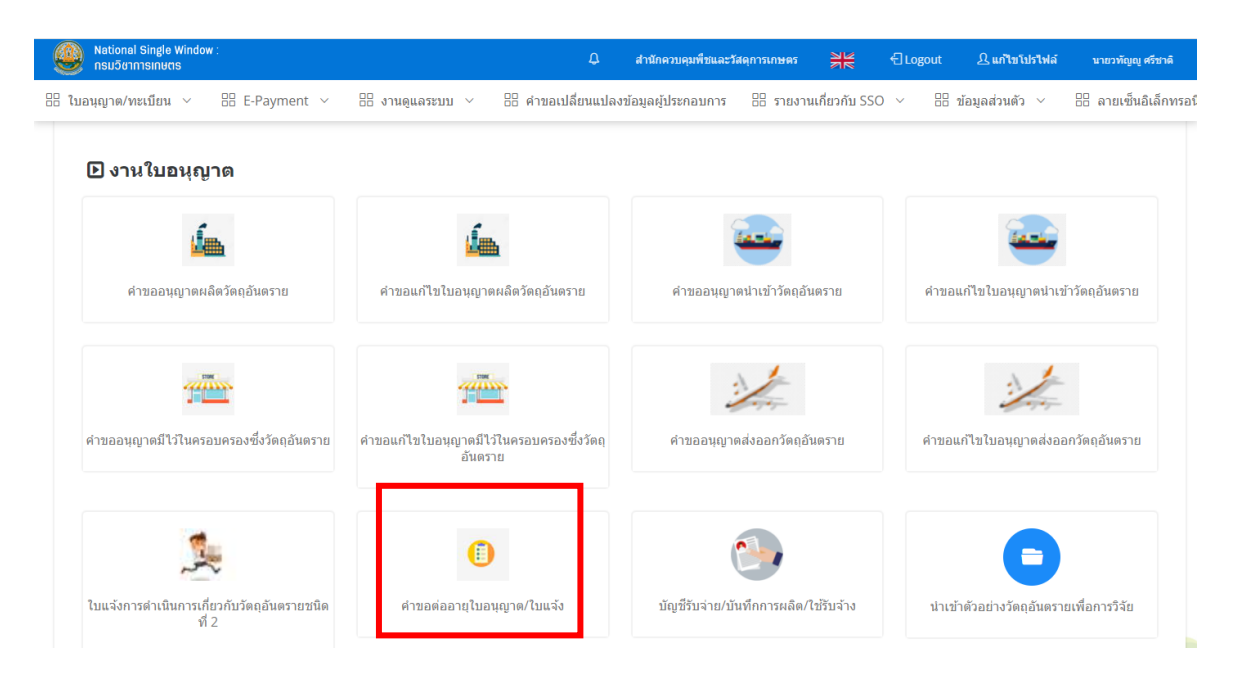

**4. เจ้าหน้าที่เลือกคำขอที่ต้องการตรวจสอบ ดูจากสถานะที่ยื่นคำขอเข้า โดยกดปุ่มสีเขียว เพื่อดำเนินการตรวจสอบ**

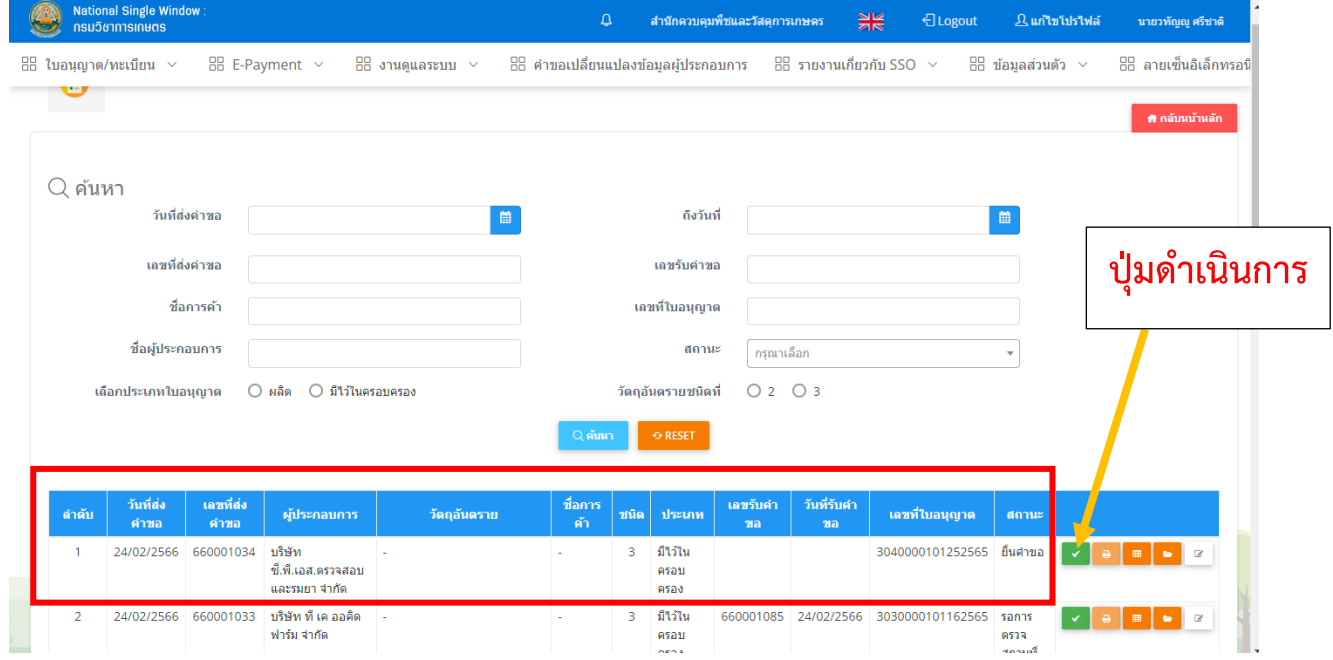

## **5. ตรวจสอบความถูกต้องของข้อมูลใบอนุญาตที่ต่ออายุในระบบกับไฟล์เอกสารที่แนบ**

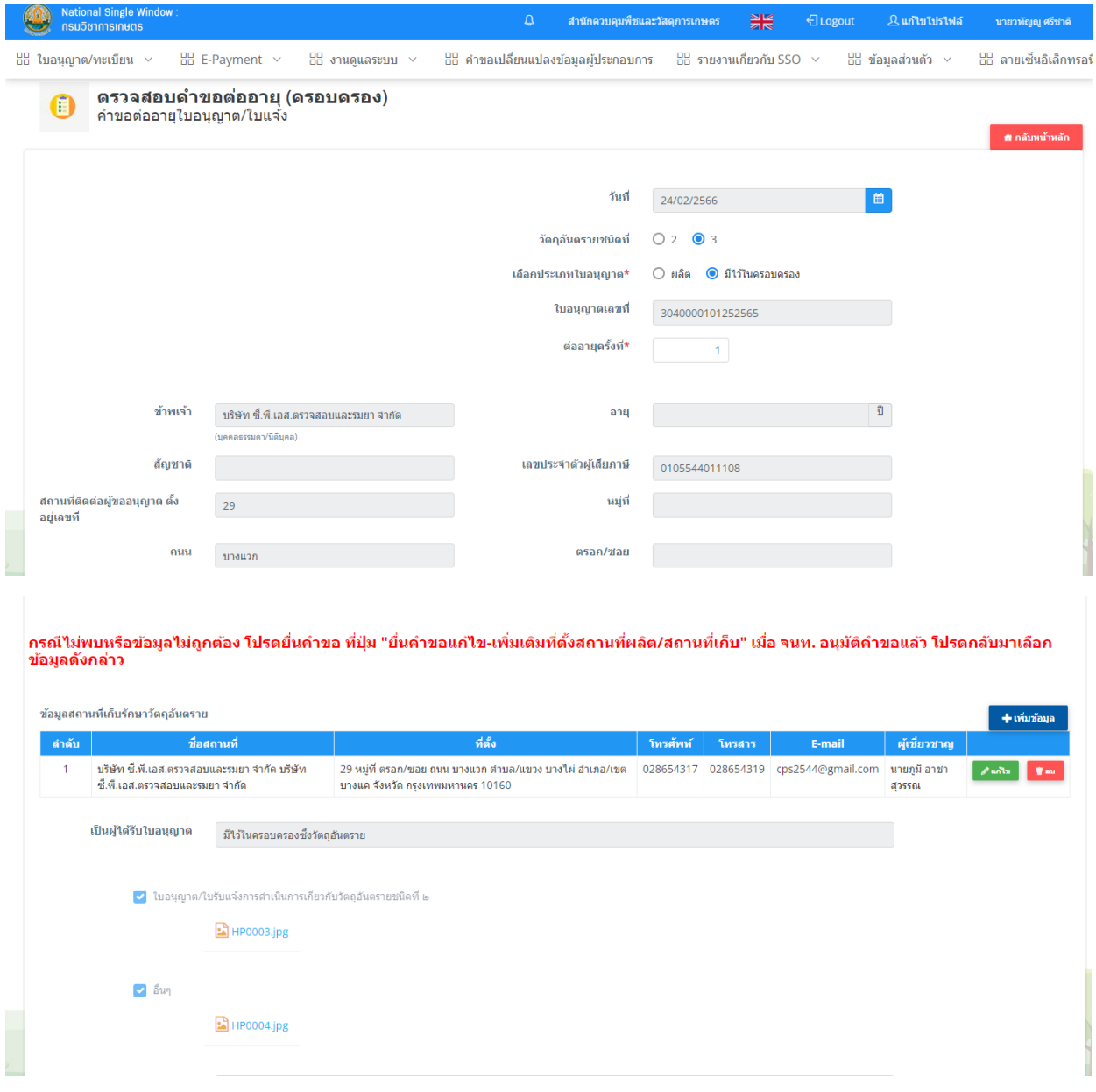

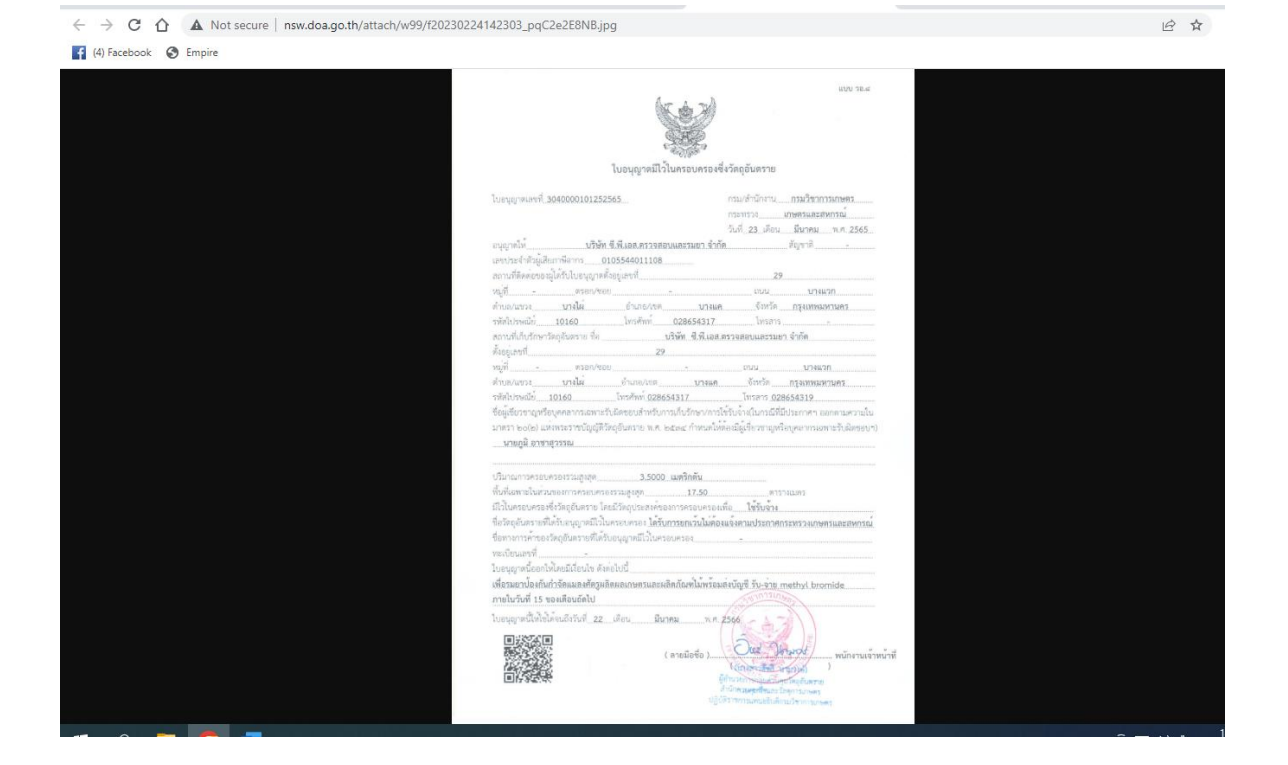

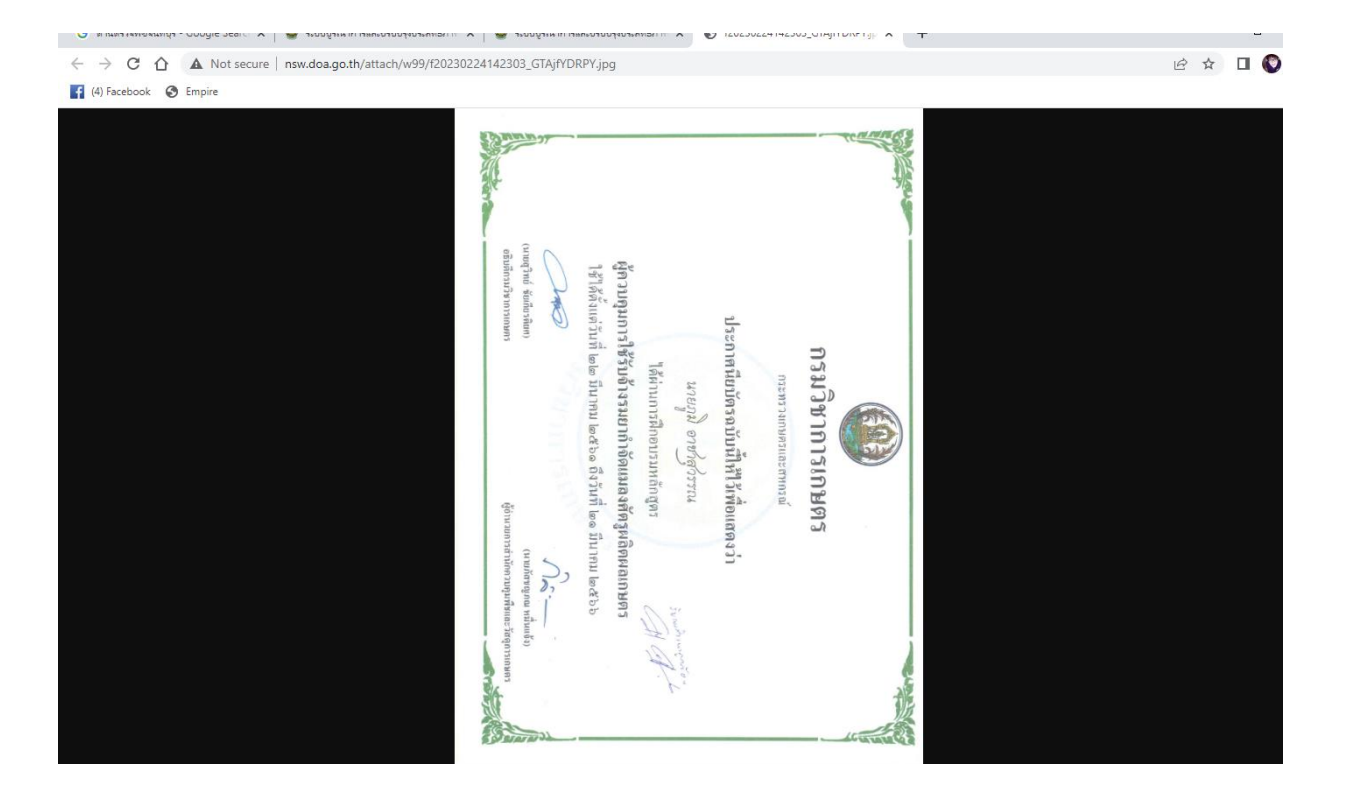

**6. หากข้อมูลถูกต้องให้เจ้าหน้าที่เลือก "รับคำขอ" และกดบันทึก (ปุ่มสีเขียว) หากคำขอมี การแก้ไขให้เลือก "ส่งกลับแก้ไข" พร้อมระบุรายละเอียดการแก้ไข และกดบันทึก (ปุ่มสี เขียว) หากคำขอไม่ถูกต้องหรือผู้ประกอบการไม่ต้องการแก้ไข ให้ผู้ประกอบการกดปุ่ม ยกเลิกคำขอมา หรือเจ้าหน้าที่กดเลือก "ไม่ผ่าน" และกดบันทึก (ปุ่มสีเขียว)** 

**หมายเหตุ การกดเลือก "ยกเลิกคำขอ" หรือ "กดไม่ผ่าน" ใบอนุญาตนั้นไม่สามารถกด เลือกมาต่ออายุได้อีก หรือถือว่าใบอนุญาตนั้นถูกยกเลิกไป ให้เจ้าหน้าที่พิจารณาด้วยความ รอบคอบ ก่อนอนุมัติการยกเลิกหรือกดไม่ผ่านในคำขอต่ออายุใบอนุญาตนั้น**

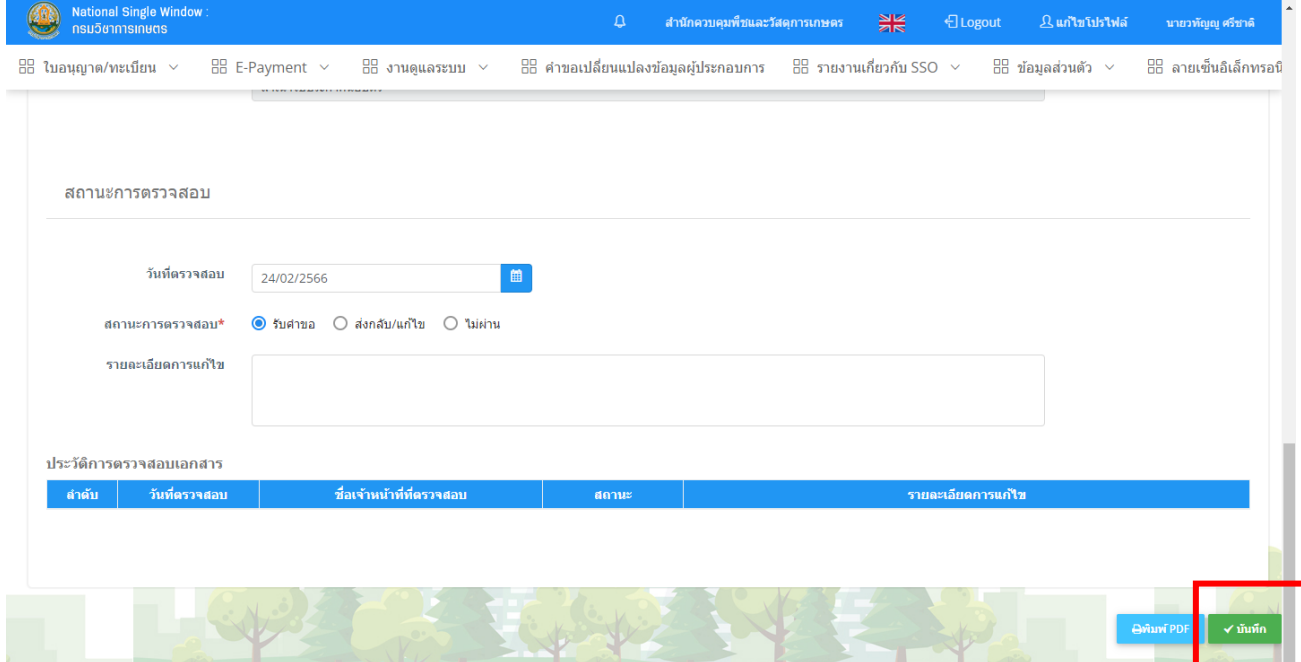

**7. หลังการรับคำขอแล้ว สถานะใบอนุญาตจะเปลี่ยนเป็น รอการตรวจถานที่ เจ้าหน้าที่กด ปุ่มสีเขียวเพื่อดำเนินการต่อไป**

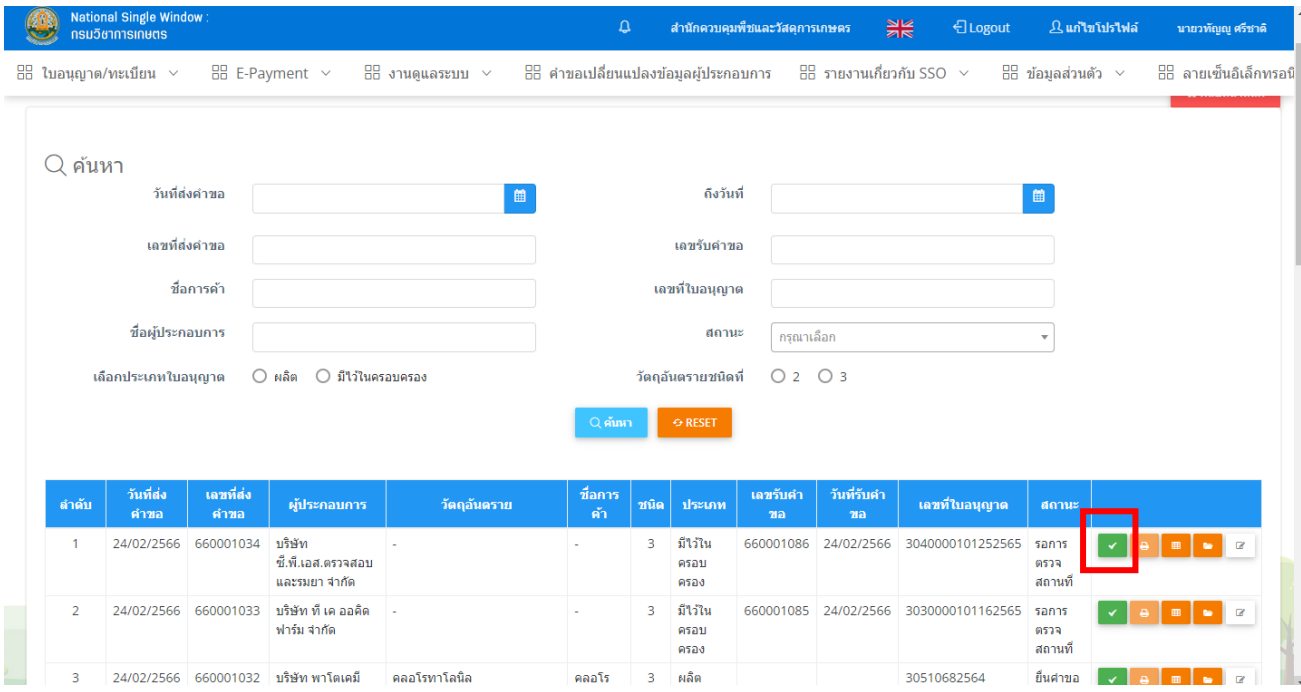

**8. ตรวจสอบถานะการตรวจสถานที่เก็บวัตถุอันตรายว่าเคยผ่านการตรวจสถานที่แล้ว หรือไม่ หากเคยตรวจแล้วจะขึ้นว่า ผ่านจำนวน 1 หากไม่เคยตรวจจะขึ้นว่า ยังไม่ตรวจ จำนวน 1 หากเคยตรวจแล้วแต่ไม่ผ่านจะขึ้น ไม่ผ่านจำนวน 1**

**(สถานะดังกล่าวแค่แสดงให้เห็นเท่านั้น จะไม่ได้ผูกกับเงื่อนไขการต่ออายุใบอนุญาต สามารถดำเนินการต่อได้) เจ้าหน้าที่สามารถ กดสถานะตรวจได้ หากคำขอดังกล่าวถูกต้อง (ไม่มีปัญหาเรื่องใด) สามารถเลือก ผ่าน และกดบันทึก (ปุ่มสีเขียว) หากคำขอนี้มีปัญหาหรือไม่ถูกต้องสามารถ เลือก ไม่ผ่าน และกดบันทึก (ปุ่มสีเขียว)** 

**หมายเหตุ การกดไม่ผ่าน ทำให้ใบอนุญาตนั้น ไม่สามารถกดเลือกมาต่ออายุได้อีก หรือถือ ว่าใบอนุญาตนั้นถูกยกเลิกไป ให้เจ้าหน้าที่พิจารณาด้วยความรอบคอบ ก่อนอนุมัติไม่ผ่าน ในคำขอต่ออายุใบอนุญาตนั้น**

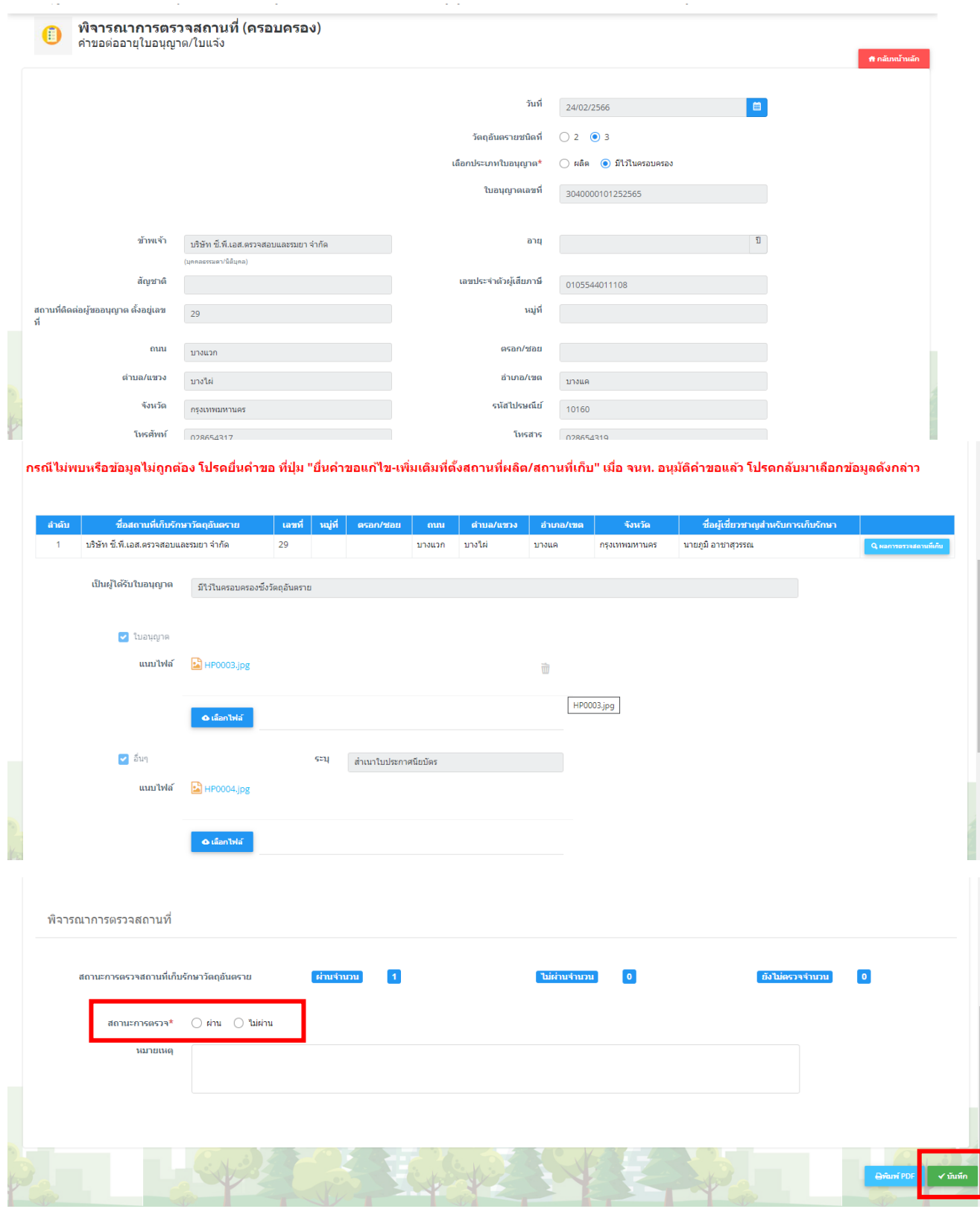

**9. หลังจากกดผ่านแล้ว สถานะคำขอจะขึ้นว่า รอชำระค่าธรรมเนียม ให้ผู้ประกอบการ ดำเนินการชำระค่าธรรมเนียมการต่อใบอนุญาต**

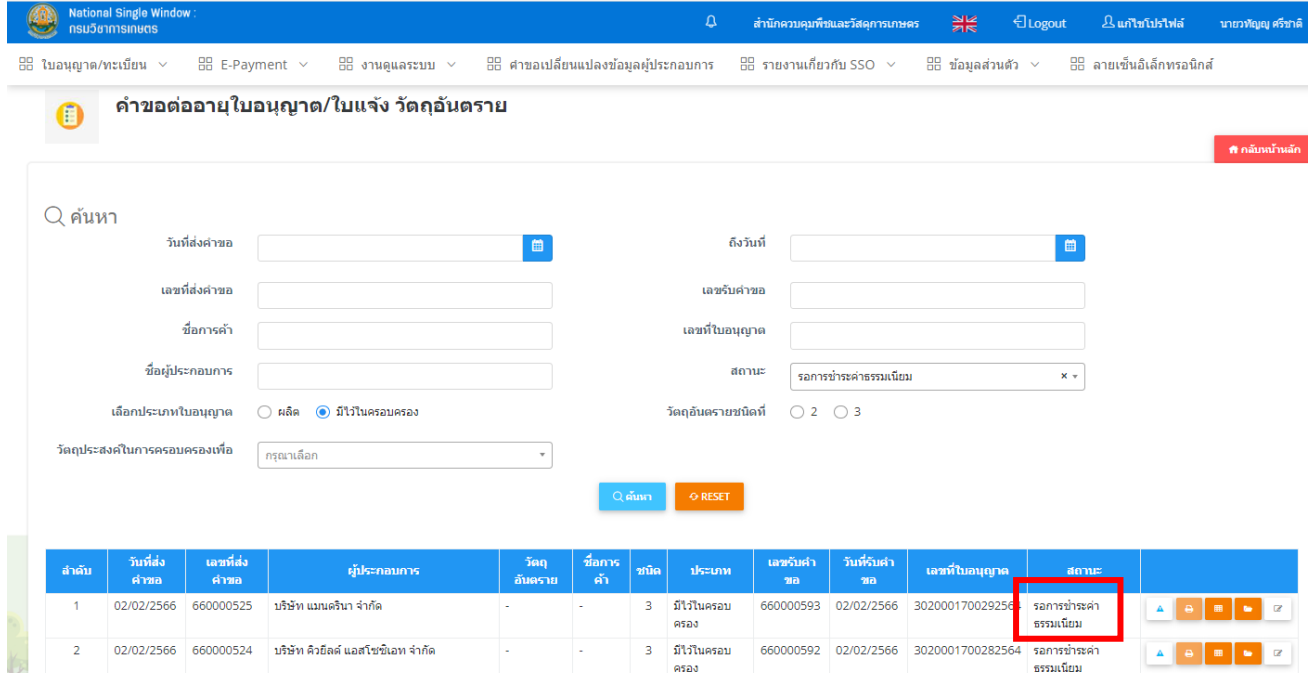

**10. เมื่อผู้ประกอบการดำเนินการชำระค่าธรรมเนียมแล้ว คำขอจะขึ้นสถานะ เลือกผู้ลง นาม ให้ดำเนินการต่อโดยกดปุ่มสีเขียว**

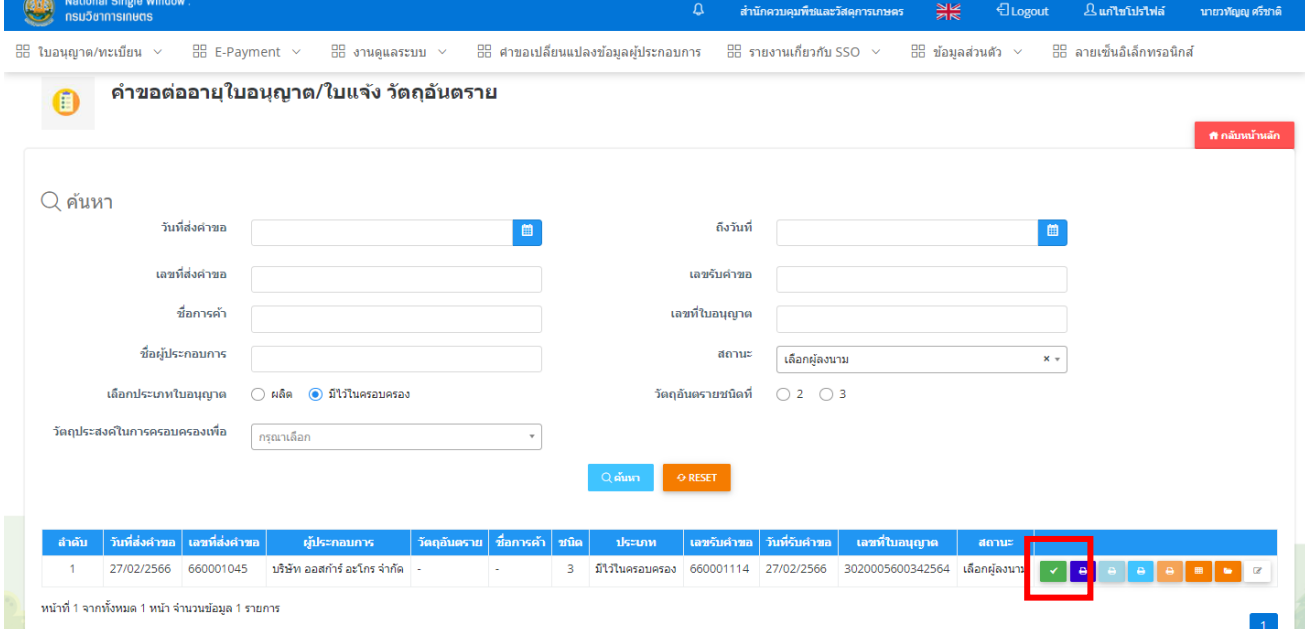

**11. ระบบจะให้เลือกผู้ลงนามตามรายชื่อที่หน่วยงานนั้นบันทึกไว้ หากไม่ต้องการให้แสดง ชื่อผู้ลงนาม ไม่ต้องการเลือกชื่อและสามารถบันทึกดำเนินการต่อได้เลย ในส่วนของวันที่ ออกและหมดอายุ ระบบจะปรับแก้ไขให้อัตโนมัติ เจ้าหน้าไม่ควรไปแก้ไขวันที่ มิฉะนั้น ระบบอาจปรับแก้ไขข้อมูลผิดพลาดได้** 

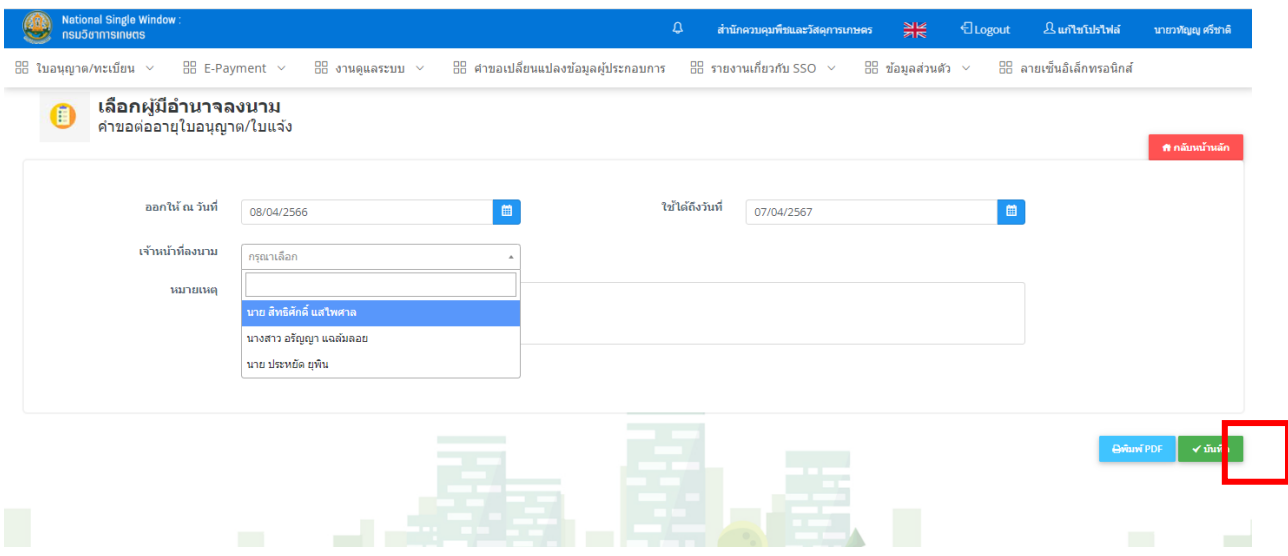

**12. หลังจากเลือกผู้ลงนามแล้ว คำขอจะขึ้นสถานะว่ารอลงนาม เจ้าหน้าพิมพ์ใบอนุญาตที่ ต่ออายุแล้ว หรือสลักหลังต่ออายุเพื่อนำเสนอผู้ลงนามต่อไป** 

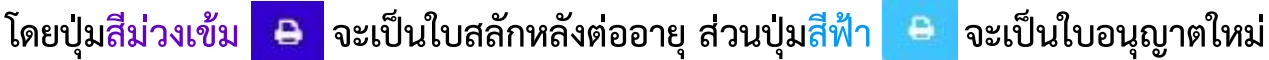

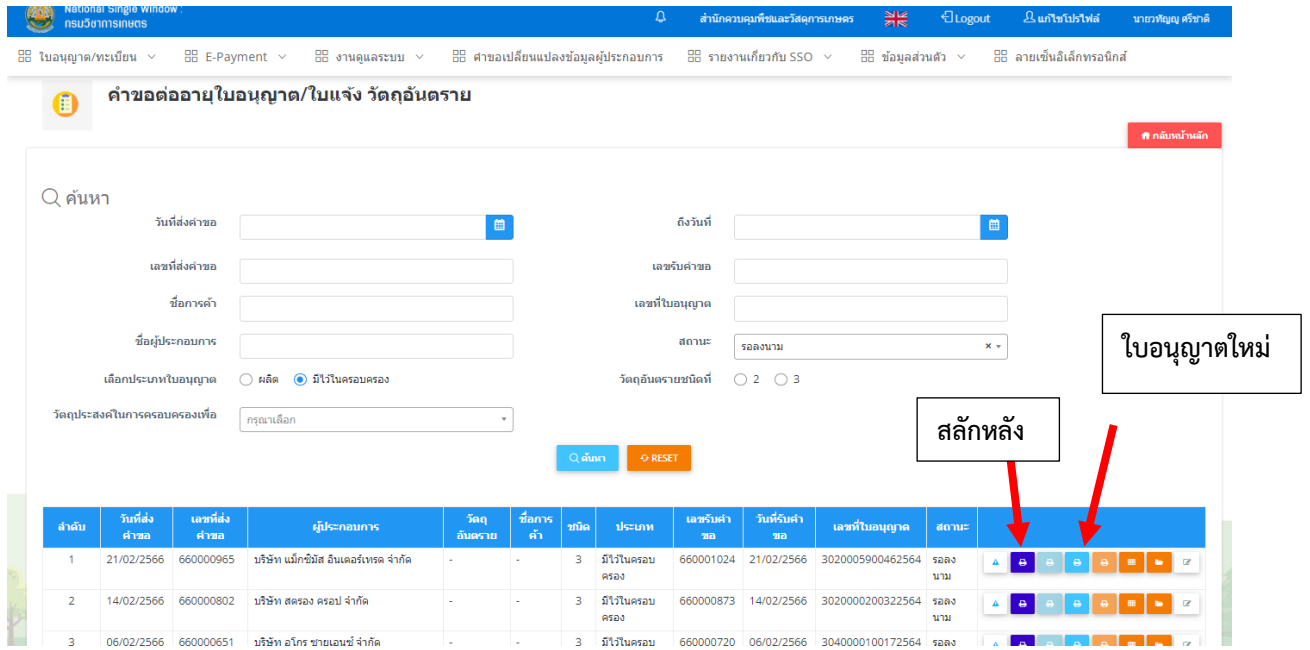

#### **ตัวอย่างสลักหลังต่ออายุใบอนุญาต**

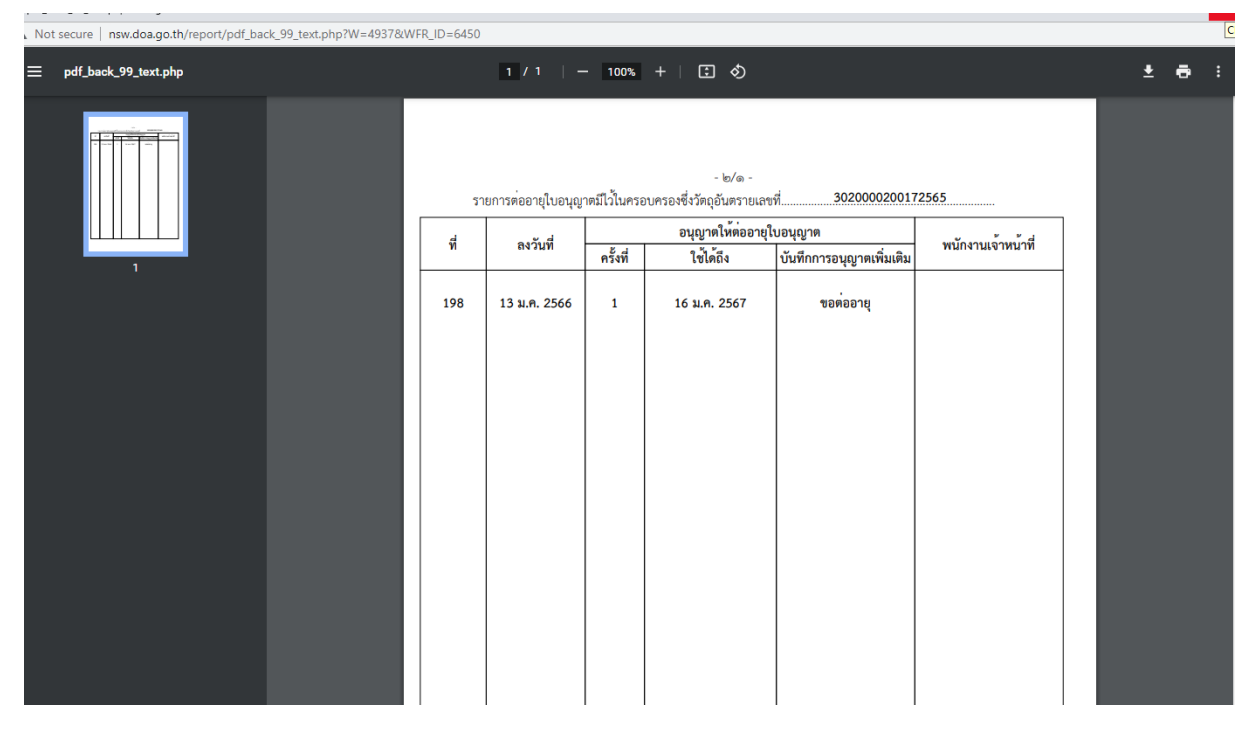

### **ตัวอย่างใบอนุญาตต่ออายุ ออกเป็นใบใหม่ (เลขใบอนุญาตเดิม เปลี่ยนวันที่ออก-หมด)**

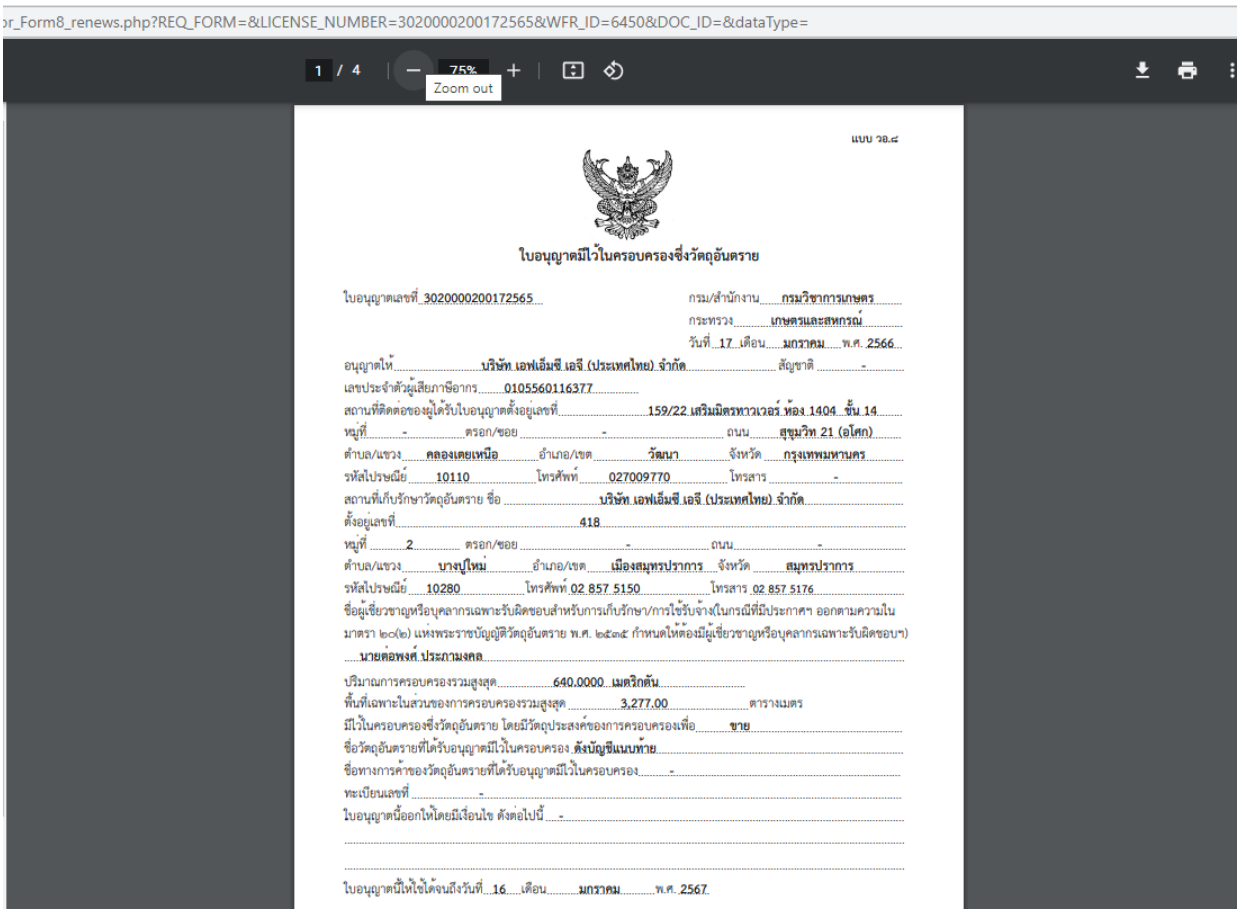

#### **13. ให้เจ้าหน้าที่ลงนามเข้าไอคอน [ลงนามภายใน/ส่งออกภายนอก](http://nsw.doa.go.th/form/signed_all.php?W=9747&process=all)**

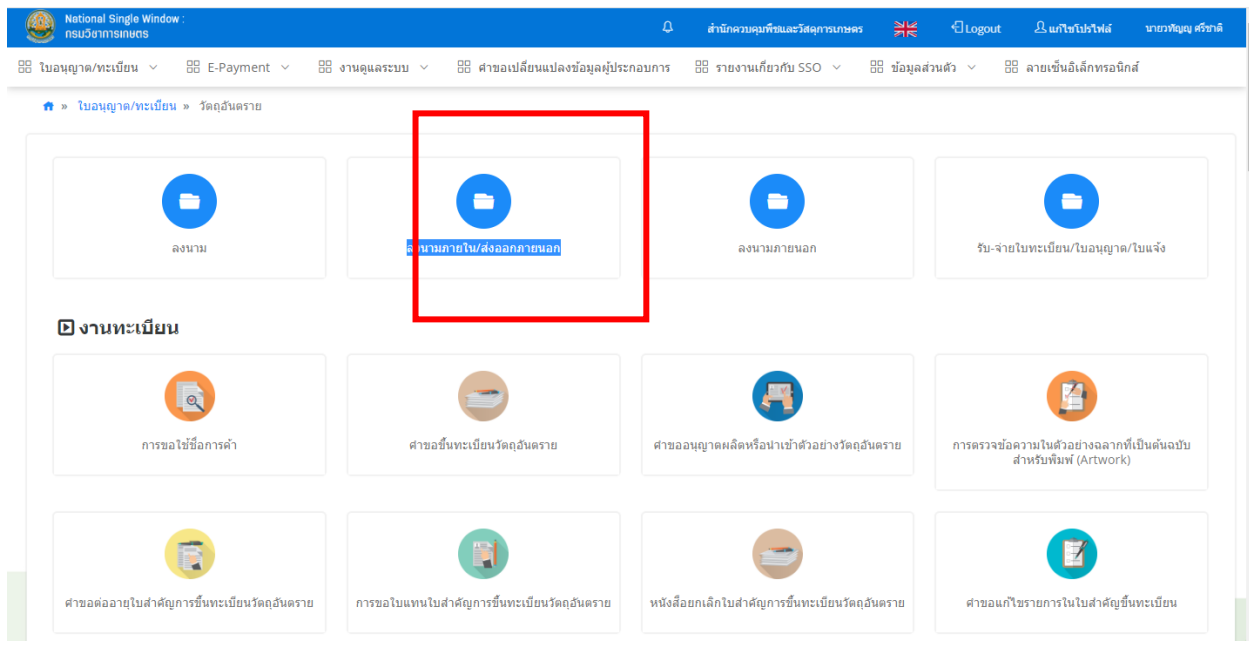

# **14. เจ้าหน้าที่ลงนาม เลือกคำขอที่จะลงนาม แล้วกดลงนาม (ปุ่มสีฟ้า)**

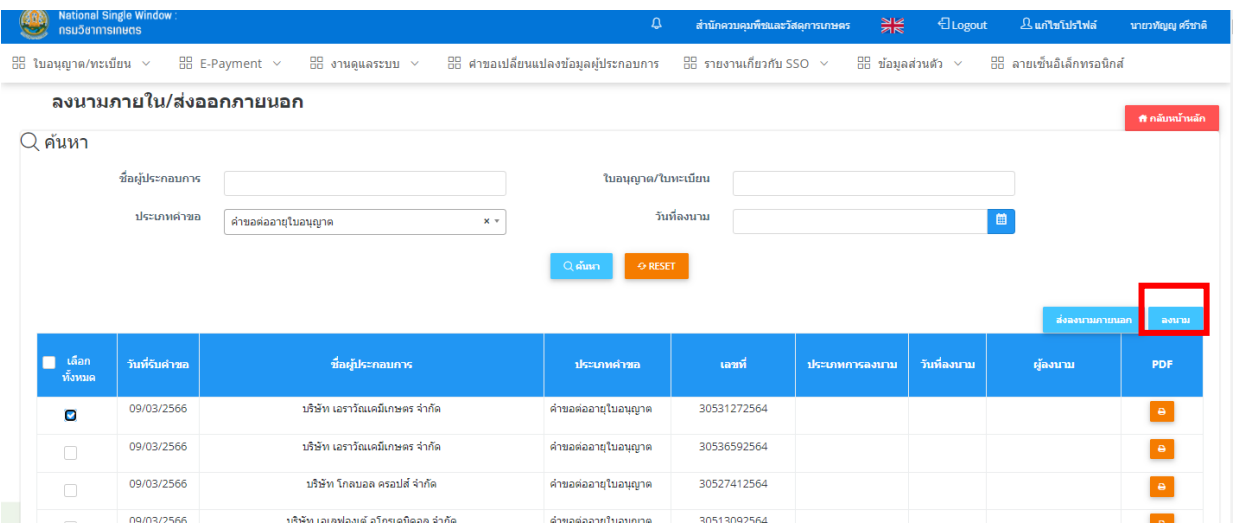

#### **15. สถานะใบอนุญาตจะขึ้นเป็น รับใบอนุญาตได้**

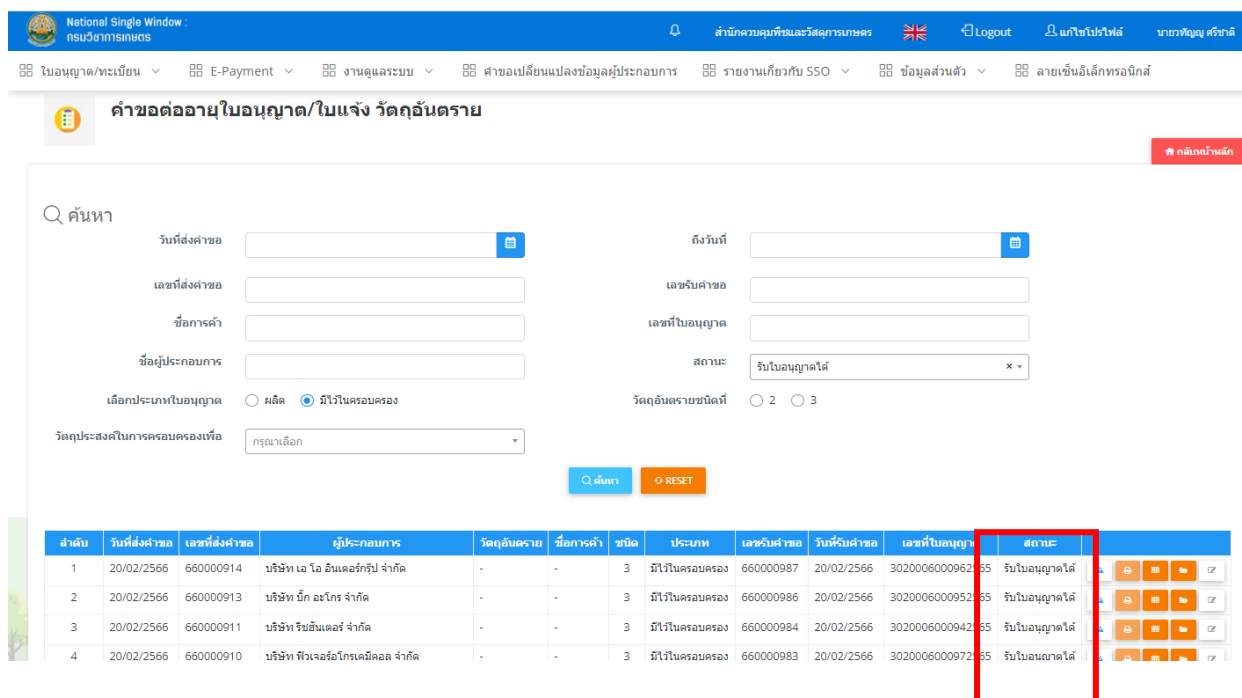

**16. หากผู้ประกอบการมารับใบอนุญาตไปแล้ว ให้เจ้าหน้าที่เข้าไปที่ไอคอน [รับ-จ่ายใบ](http://nsw.doa.go.th/form/license_all.php) [ทะเบียน/ใบอนุญาต/ใบแจ้ง](http://nsw.doa.go.th/form/license_all.php)**

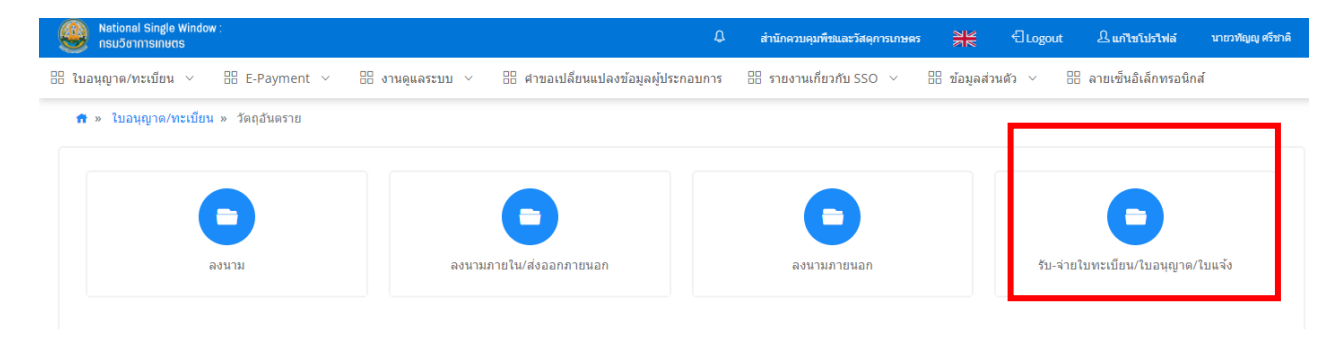

### **17. กดเลือกใบอนุญาตที่ผู้ประกอบการรับไปแล้ว และกดปุ่มรับใบอนุญาต (ปุ่มสีฟ้า)**

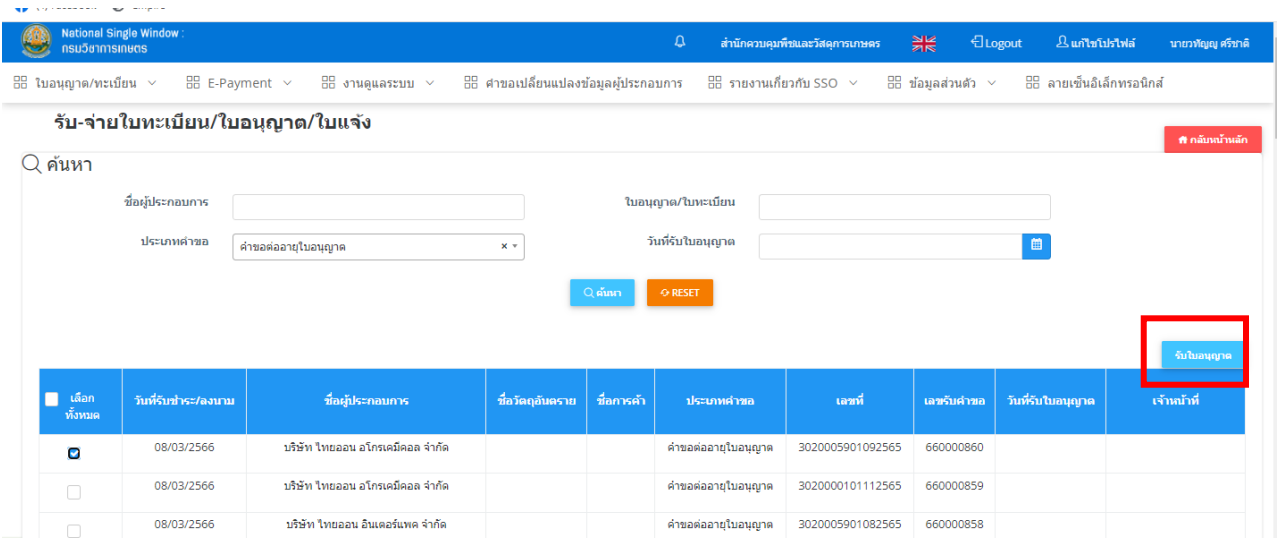

## **18. คำขอต่ออายุใบอนุญาตก็จะแสดง สถานะเป็น รับใบอนุญาตแล้ว**

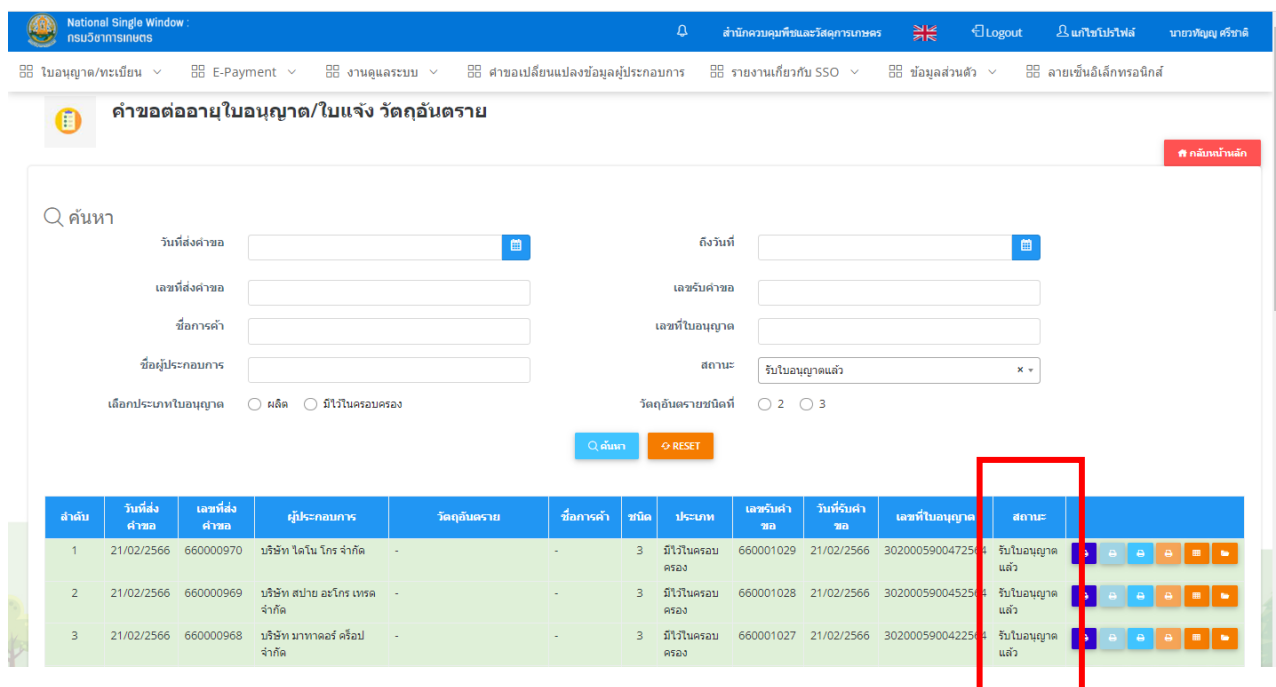